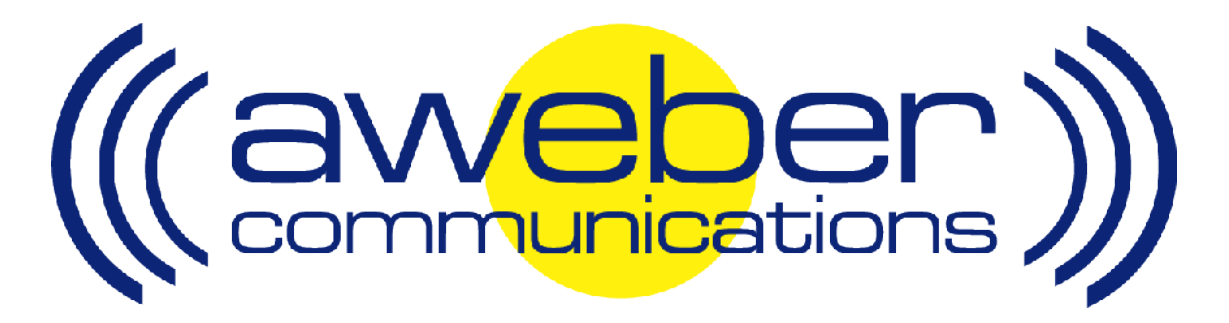

# **Clickbank Autoresponder & Follow Up Integration**

© AWeber Communications, Inc. 2006

Following up with customers after they purchase is a critical part of the sales process. This communication helps foster trust and loyalty from people who have already purchased from you.

By redirecting your Clickbank buyers to an opt-in form for your customer list, you can have them add to your AWeber autoresponder account. You can then:

- Send post purchase email to customers
- Send out purchased information products automatically
- **D** Up-sell your customers using email
- $\blacktriangleright$  Send customer newsletters, etc

## **Integrating AWeber with Clickbank - Step By Step**

#### **1. Create AWeber opt-in Form For Your Customers**

Login to your AWeber account at http://www.aweber.com/login.htm

Choose the appropriate list from the "Select List" dropdown menu in the upper right-hand corner of the page Click the "Leads" tab, then the "Web Form Generator" link ((aweber)) Select List: dickbankaweber@aweber.com + Go Create & Manage Lists Home List Settings Messages Leads Reports Admin Help Logout Search Leads Web Form Generator | Add Lead | Import Leads | Unsubscribe | Block Address | Suppression File **Search Leads - Advanced** Click "Create New Web Form" List Settings | Messages | Leads | Reports | Admin Help Logout Home Search Leads Web Form Generator Add Lead Import Leads Unsubscribe Block Address Suppression File **Web Form Generator Web Forms:** Turn off any pop-up blockers before using this page. Web Form Generator allows you to create hover pops that are imune to pop-up blockers, traditional pop-ups, exit pop-ups, pop-unders and standard web forms placed within Create new web form. Create your Web Form using the Web Form Generator **bpage Headline** Watch our Web Form Generator video tutorial

After you save your form, you'll be taken to the main Web Form Generator page. There, click the "Get HTML" link, and copy the form HTML from the popup that appears

#### **2. Place Web Form on Your Website**

You now need to place the form onto a page of your site so that your customers can fill it out after purchase. Typically this will be a page of your site that is not linked to from any other pages, so that only your customers can access it.

If you are unsure how to create that web page, or how to place the form HTML onto it, please refer to your web host or website editing software for assistance.

#### **3. Create Product in Clickbank**

You now will create a product in your Clickbank account and tell Clickbank to redirect customers to the web page where you placed the AWeber web form. This way, after they pay you, your customers can sign up to your list.

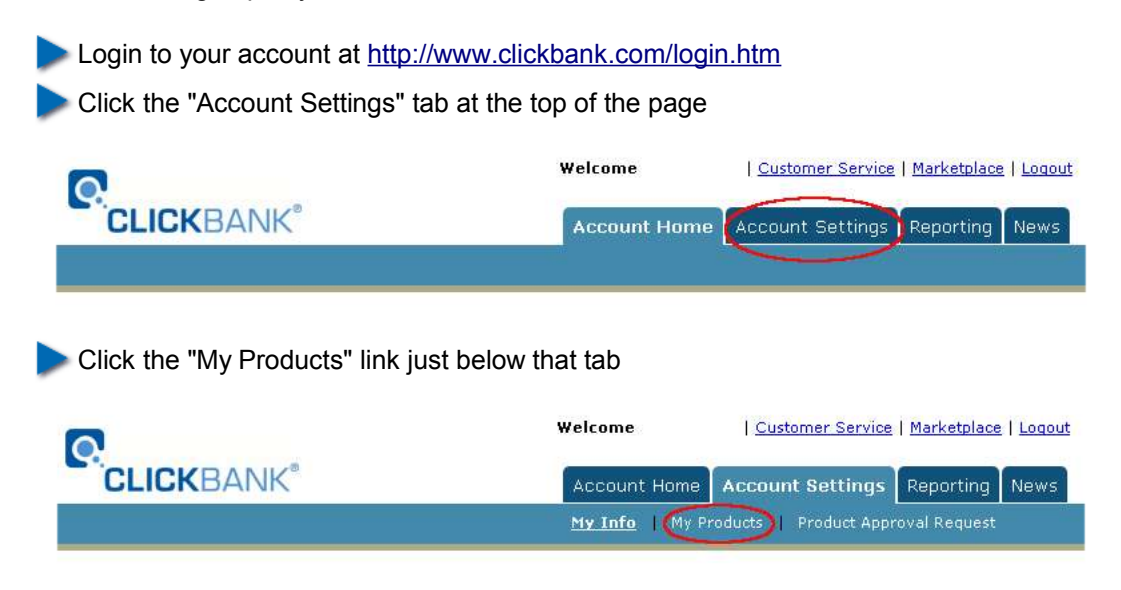

On this page is a section labeled "Add a New Product"

In the field labeled "Delivery "Thank-you page" URL", enter the address of your web page where you have placed the AWeber form

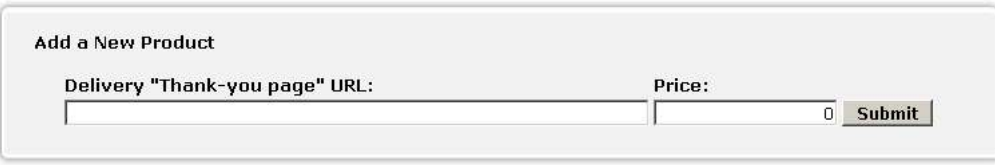

Set the price of the product in the next field and click "Submit"

Complete the other Clickbank steps for creating a product (see

https://www.clickbank.com/getting\_started.html for assistance)

Now, when someone purchases your product through Clickbank, they will be redirected to your customer opt-in form. There, they can submit the email address where they want to receive your updates, customer newsletter or other information!

### **Need Help?**

If you have any questions about this, or anything else about your account, please contact our customer support team. We have real, live people ready to assist you.

Hours: Monday – Friday, 7AM – 7PM Eastern time Saturday, 9AM – 5PM Eastern time

Phone: Toll Free: 1-800-531-5065 or +1 215-322-2408

Email: help@aweber.com http://www.aweber.com/support.htm

Live text chat: Anywhere on the AWeber site – just click the "Live Support" icon!